# **Guía de ayuda para liquidar y presentar declaraciones juradas del Impuesto de Sellos a través del sistema informático denominado "Sellos Liquidación WEB"**

#### **1. ACCESO CON CLAVE FISCAL**

Para ingresar al sistema Sellos Liquidación WEB, el contribuyente deberá acceder a la página web de la DIRECCIÓN GENERAL DE RENTAS [\(www.rentastucuman.gob.ar\)](http://www.rentastucuman.gob.ar/) y seleccionar dentro del "Menú Principal", el Link denominado "Servicios con Clave Fiscal".

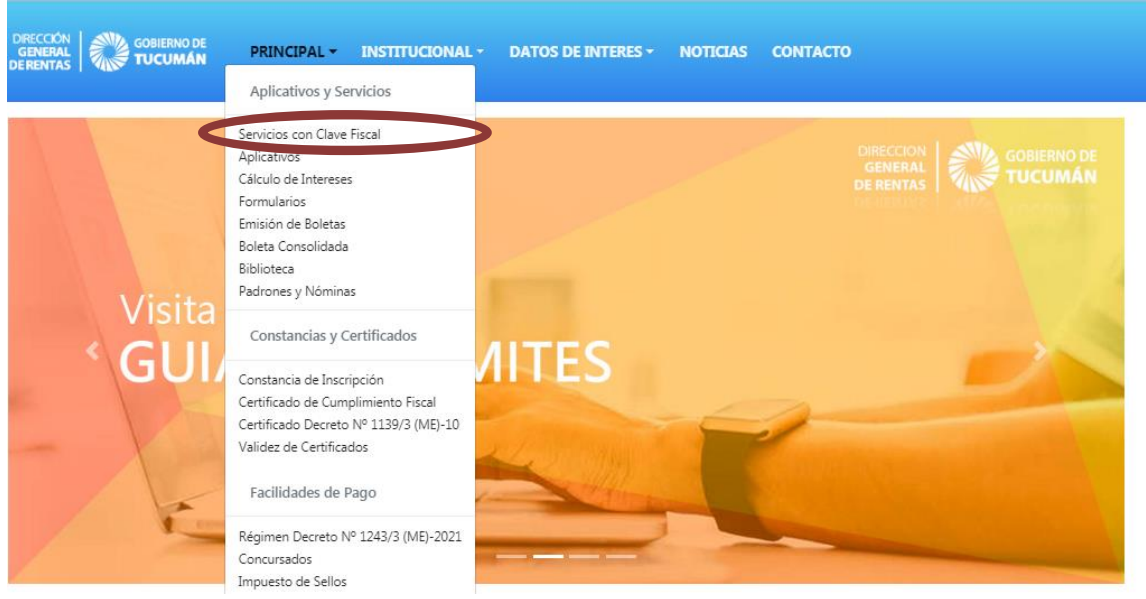

De optar por ingresar a través de la página web de la Administración Federal de Ingresos Públicos [\(www.afip.gov.ar\)](http://www.afip.gov.ar/), deberá seleccionar el Link denominado "Ingreso con Clave Fiscal".

Una vez ingresada y validada la CUIT y la clave fiscal, deberá seleccionar el servicio "Rentas Tucumán".

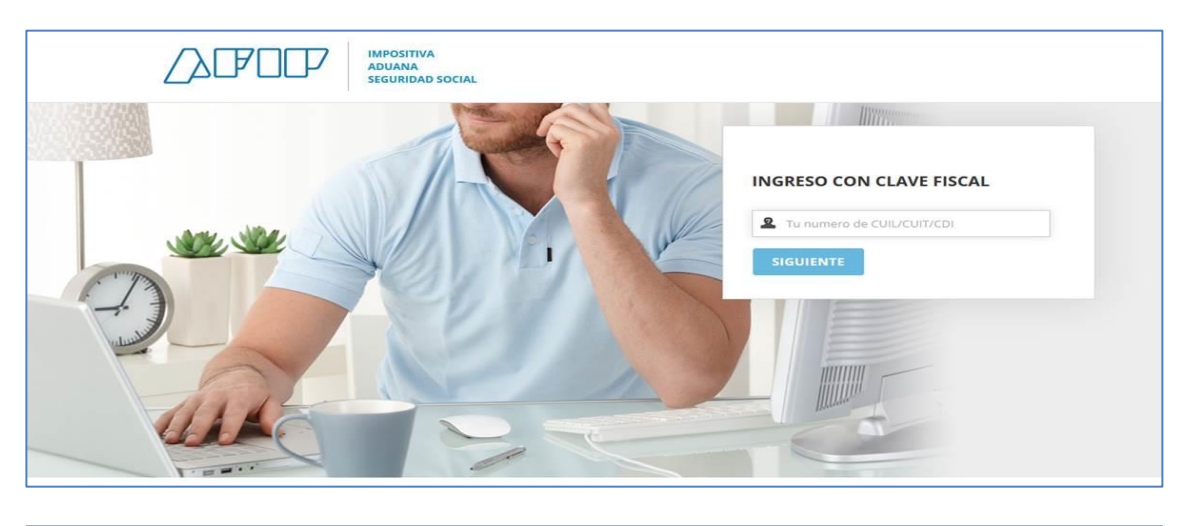

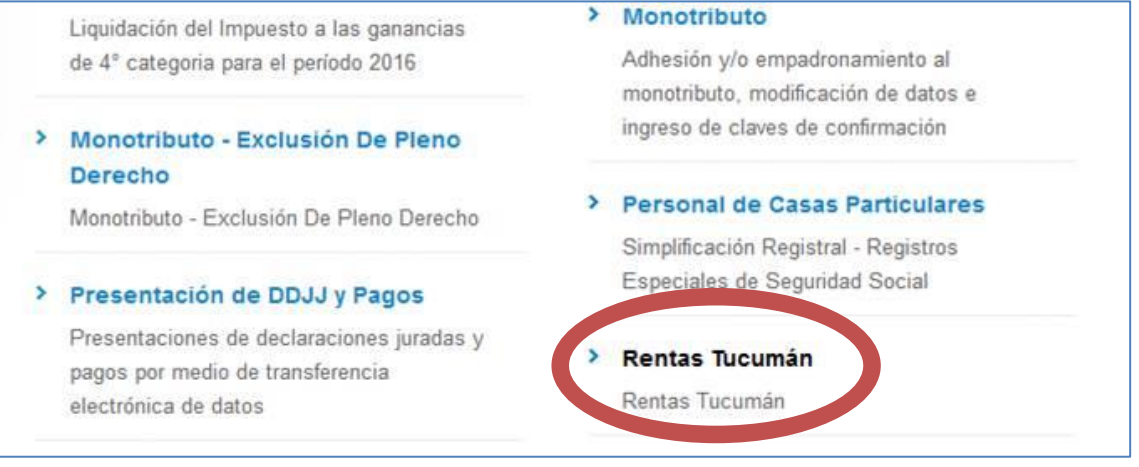

Al operar por primera vez, deberá efectivizarse en la opción "Administrador de Relaciones con Clave Fiscal" del sitio web de la AFIP la incorporación de una nueva relación en el Servicio "Rentas Tucumán".-

## **2. SERVICIOS CON CLAVE FISCAL**

Habilitado el servicio "Rentas Tucumán", el contribuyente deberá seleccionar en el campo "CUIT" el Nº de CUIT correspondiente, para poder acceder al menú disponible, en donde seleccionará el Link "Presentación de DJs Web/Sellos liquidación WEB".

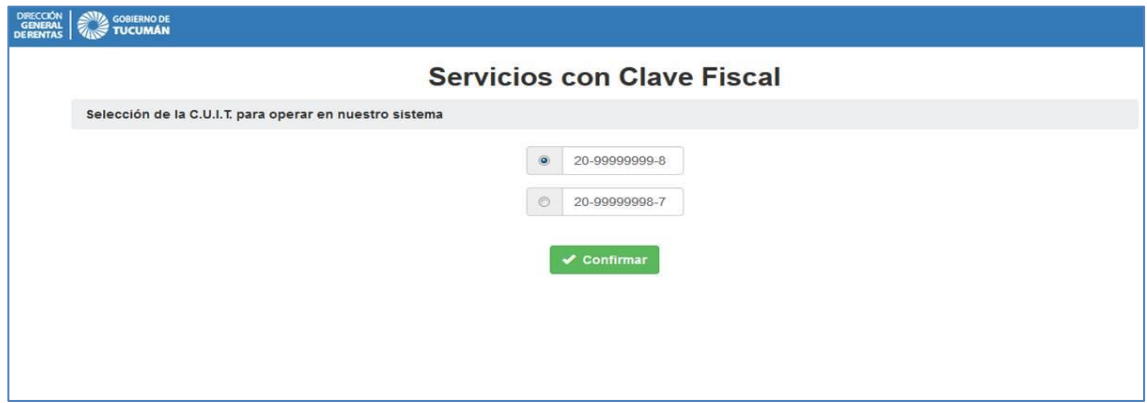

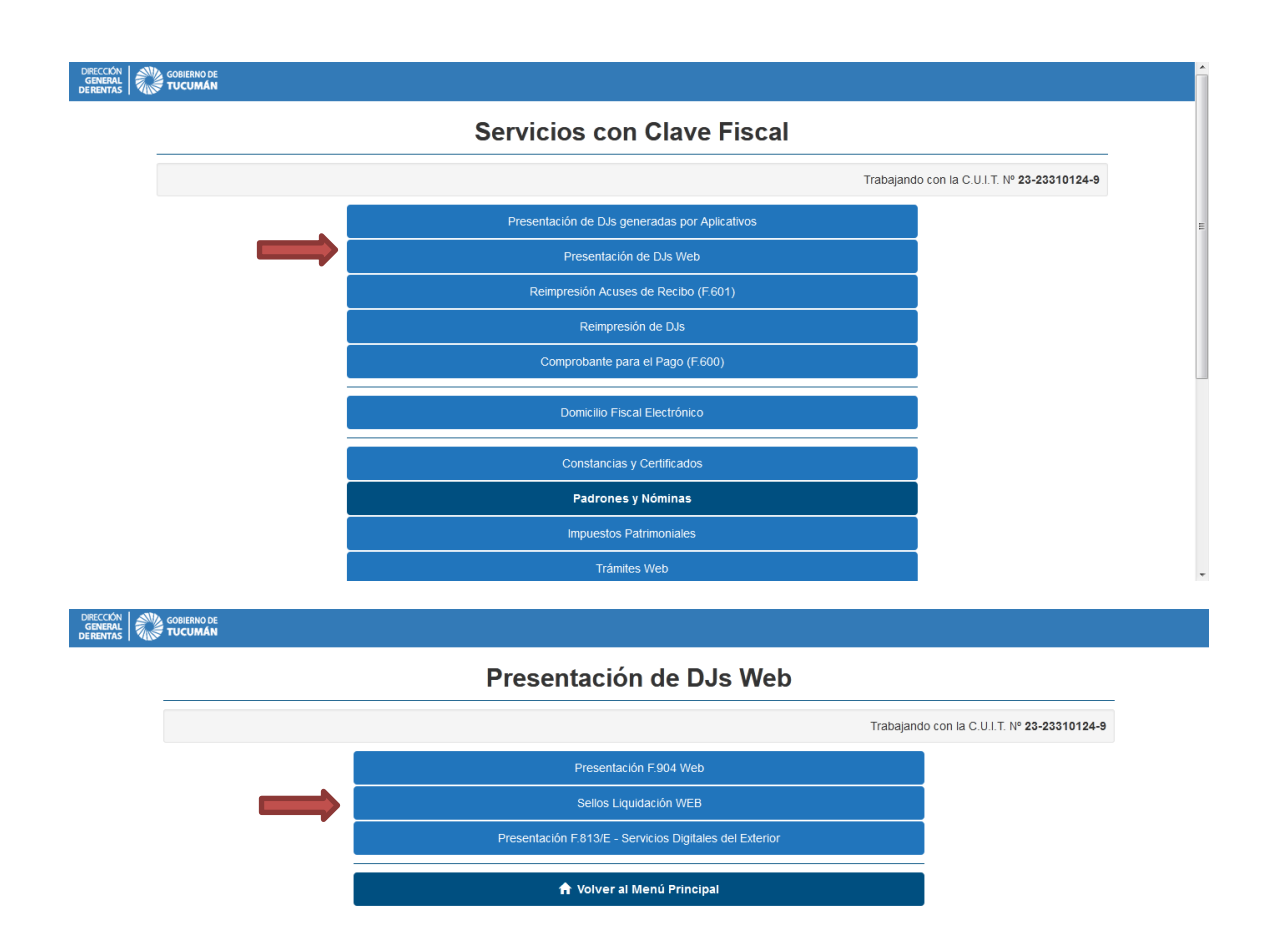

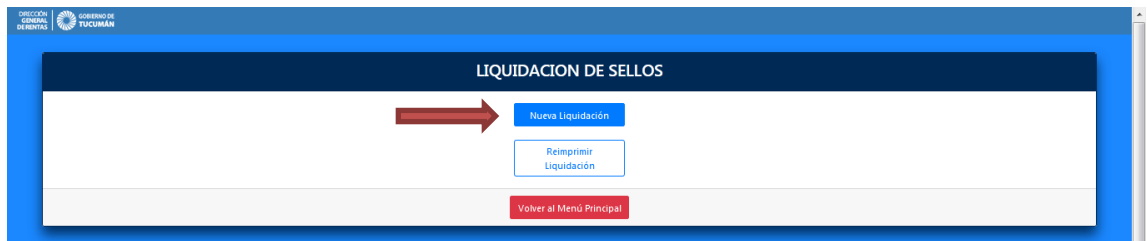

#### **3. CARGA DE DDJJ**

## **3.1. Carga del detalle de operaciones**

En este campo se deberán ingresar los datos inherentes a la fecha del acto, al lugar de otorgamiento y a la operación pulsando el botón "Agregar" y buscando la misma por código, por descripción, o bien, seleccionarla de la lista de todos los actos habilitados.-

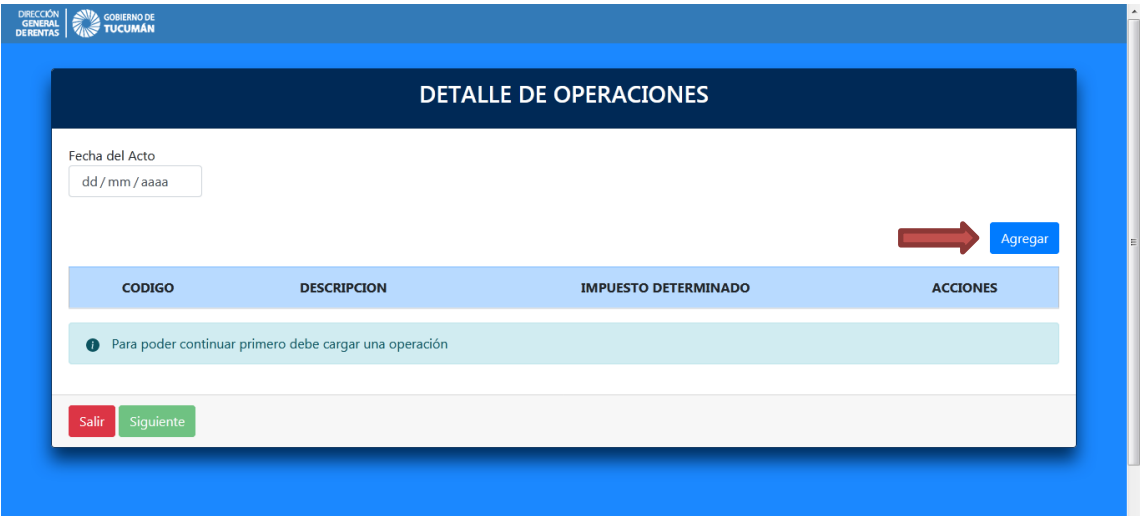

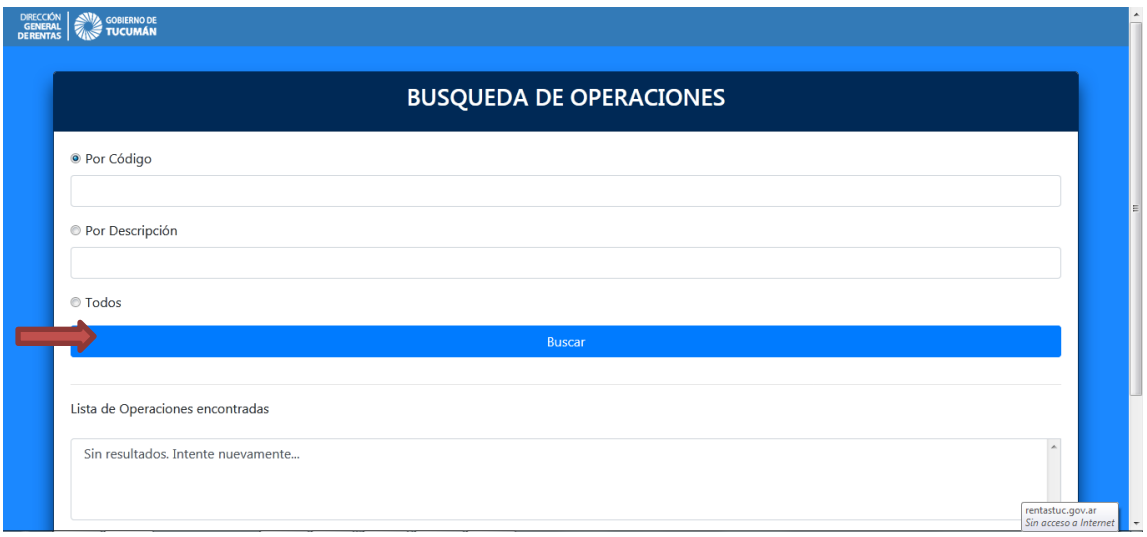

#### **3.2. Determinación del impuesto**

Al seleccionar el botón "Siguiente" el sistema habilitará la carga de la declaración jurada seleccionada donde deberá consignar la base imponible y calcular el Impuesto Determinado, el porcentaje de exención y el motivo (si resulta procedente), así como también acompañar e incorporar una copia íntegra del respectivo instrumento en los casos que corresponda.

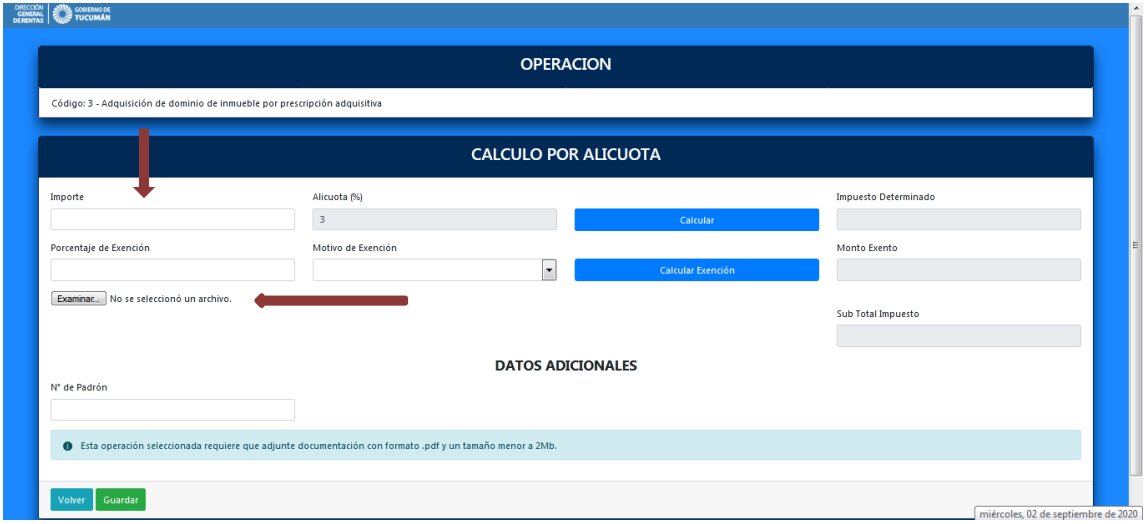

Al finalizar la carga, pulsar el botón "Guardar".-

#### **3.3. Carga de las partes intervinientes**

En esta etapa, se deberá informar las partes intervinientes del acto y el carácter de los mismos, como así también, podrá informar las observaciones que considere pertinente.

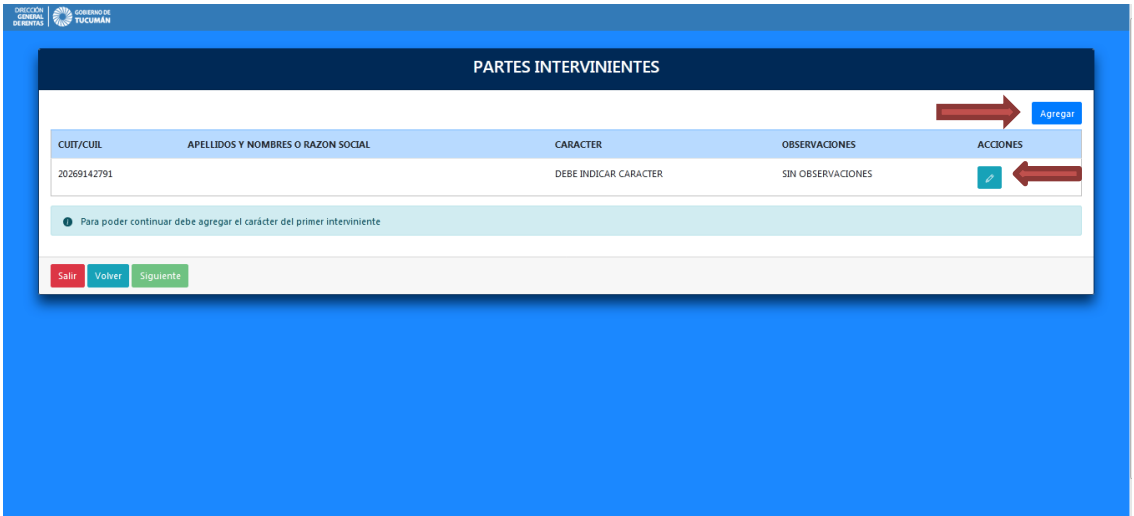

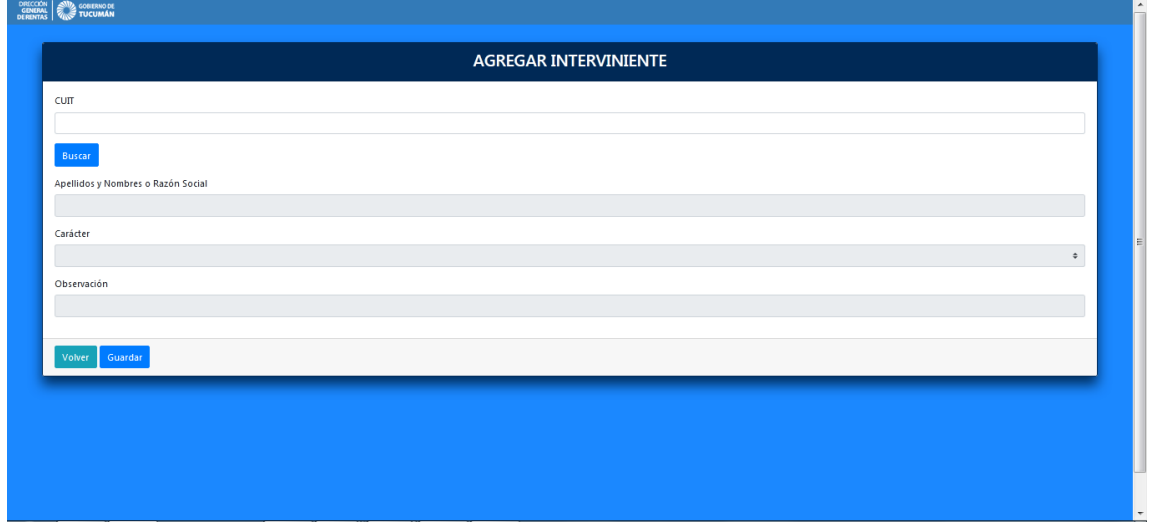

#### **3.4. Carga final**

Por último, se deberá declarar la cantidad de hojas adicionales a fin de determinar el total a pagar.-

Una vez finalizada la carga de todos los datos correspondientes al acto a declarar, el sistema permitirá visualizar previamente la declaración jurada confeccionada. De esta manera se podrá verificar que los datos cargados sean correctos.

En caso que los datos reflejados sean incorrectos, se deberá eliminar la carga efectuada a fin de subsanar los errores, oprimiendo el botón "Cancelar".

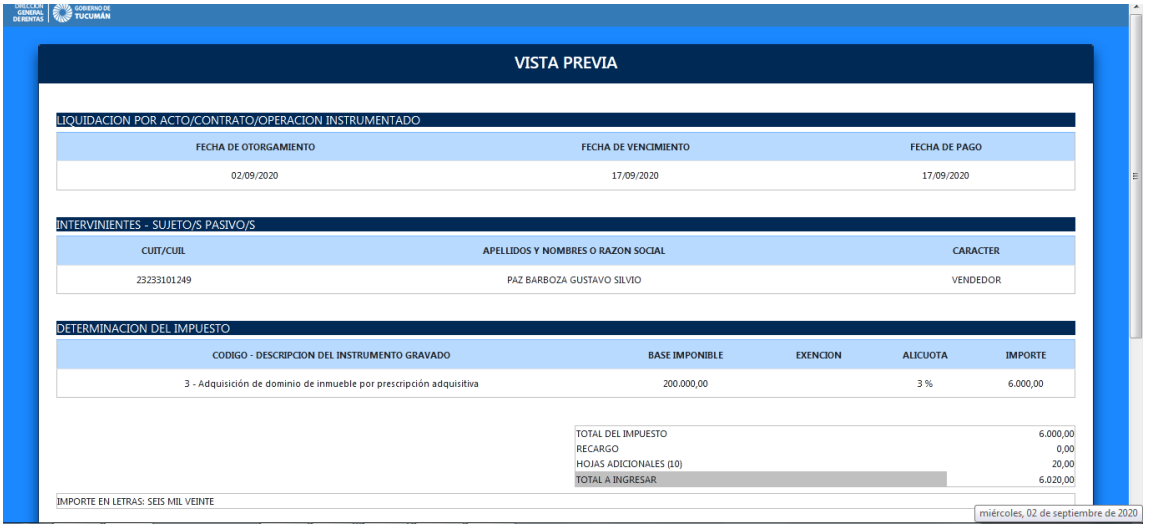

## **4. ENVÍO DE DDJJ**

Para realizar la presentación de la declaración jurada, se deberá presionar el botón "Confirmar", y el sistema habilitará la pantalla que aparece a continuación, donde se visualiza la fórmula de aceptación de datos a transmitir en carácter de declaración jurada.

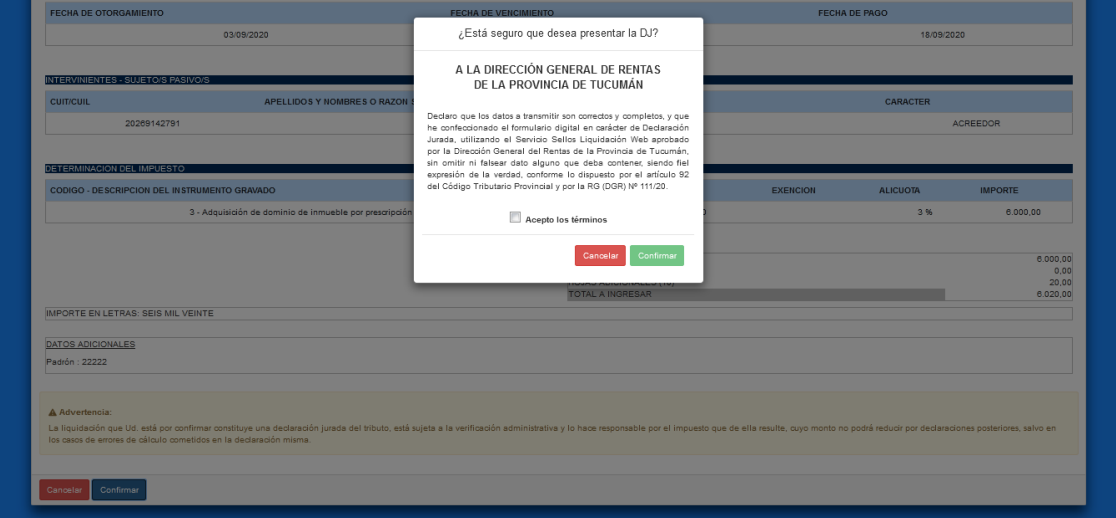

Una vez confirmada la declaración jurada, podrá optar por imprimir la misma y su respectivo acuse de recibo.

"Se consideran habilitados en el Impuesto de Sellos los instrumentos que se encuentren acompañados de la respectiva declaración jurada, su acuse de recibo y el comprobante que acredite el pago del total declarado."

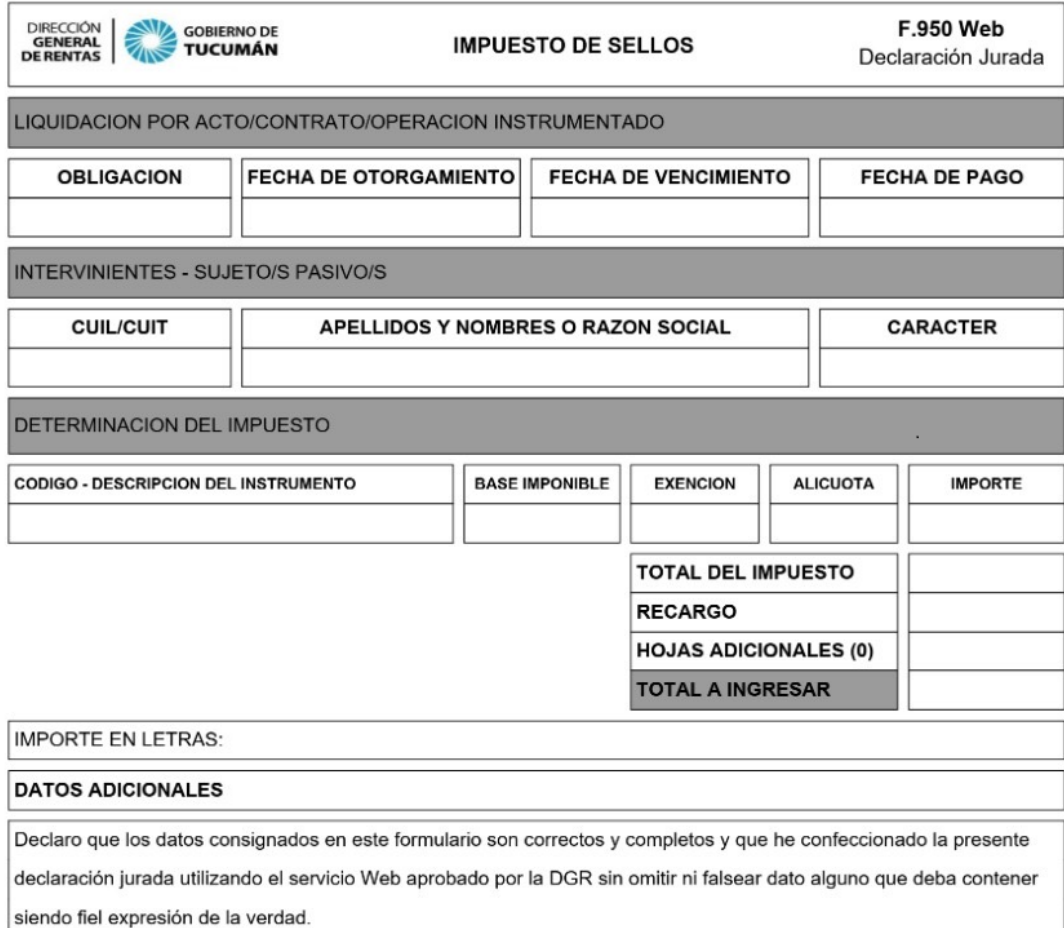

# **5. PAGO DE DDJJ**

Para generar el comprobante para el pago, F.600, se deberá ingresar al sitio web de esta DIRECCIÓN GENERAL DE RENTAS [\(www.rentastucuman.gob.ar\)](http://www.rentastucuman.gob.ar/), e ingresar al link "Formularios/Sellos/F.600 Comprobante para el pago".

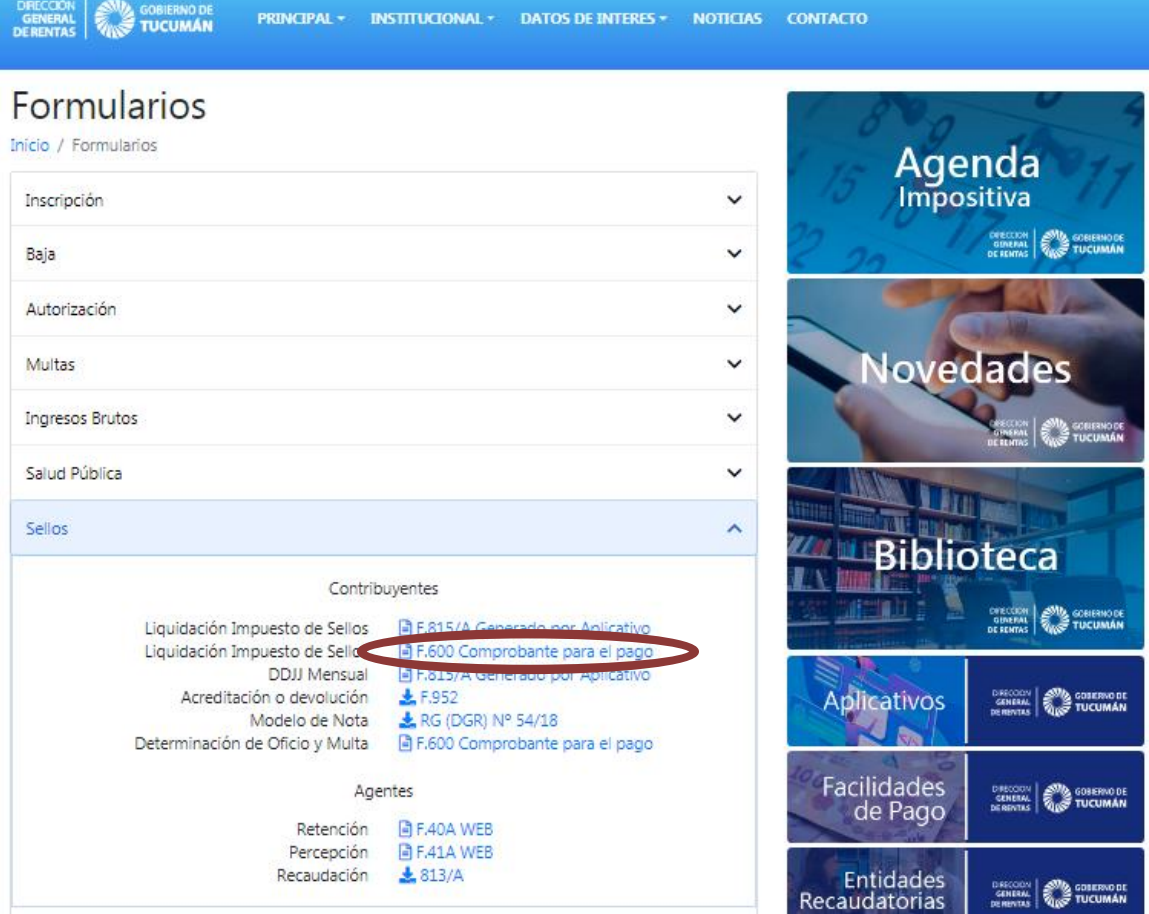

Deberá indicar el número de obligación consignado en la declaración jurada F.950.

# Comprobante para el Pago (F.600)

Inicio / F.600 Sellos

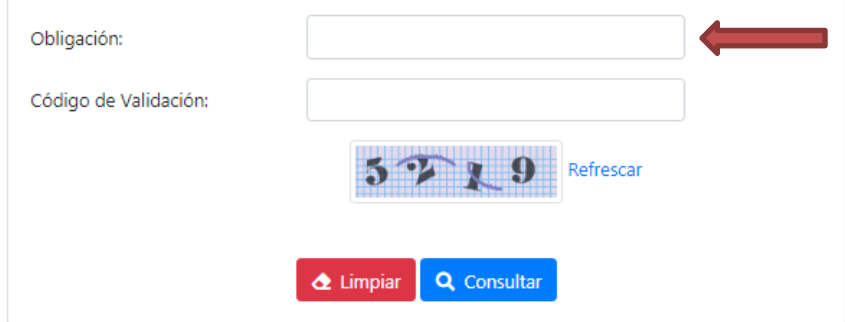